# **MUGSHOT**

Ocala Macintosh User Group **NEWSLETTER** 

Dedicated to the memory of Richard Rohde August 2009 **August 2009** 

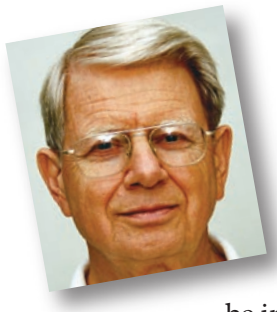

# President's Corner by N.C. Sizemore

I'm sorry to report that I will not be with you at the meeting this month. (I'm not really sorry, by the time you read this, I will be in Alaska.) I call it a photo shoot.

Shelley calls it a vacation.

I was delighted to have three new members join

us last month. I sent welcome emails to all of them. At the July meeting the room temperature was better than in June but still too hot. We will continue to meet at 7:30 PM in August in order to try to beat the heat a bit. We considered moving the date to a Wednesday but we have put you through so much trying to get a good date, that I am reluctant to make another move at this time. We are getting to the time of year (after this month) when days will be shorter and cooler so I want to try to tough it out until next spring. If we are still following the same *hot yoga class* at that time (and I suspect

we will) we will try to find another time or place to meet beginning with the next Club year in May or June. Or if it continues to be unbearable, we will do something sooner. Since I will not be there, the club needs to decide at the August meeting if you wish to meet at 7:00 or 7:30 PM in September. I'm OK either way.

I see that Apple is coming out with another security update for both Tiger and Leopard. As I write this, I have seen nothing but the announcement. No reviews, be sure to back up your hard drive before doing the upgrade. This is not aimed at this particular release — just a good practice. I have had

> no especially interesting Apple experiences this month, but I did have a couple of *Linksys* moments. My old wireless router (Belkin) died. I bought a new *Linksys N* router. It seems faster three rooms away. But, twelve hours after (quick and flawless) installation it quit. Just stopped working. I reset it and it worked great for about twelve hours when it quit again. I reset it again and told that it was going back to Best Buy if it misbehaved again. It has been working great for several days now— knock on wood.

Have a great  $Q \& A$  at the August meeting. Somebody take good notes so I can learn from it! See you in September.  $\blacksquare$ 

# *So You Think Your Broadband Is FAST...*

Think again! *(I'll bet you knew where this was going as soon as you saw the turtle.)* According to the Communication Workers of America (CWA), in 2008, Florida's **download** speed, while better than

the national average of 2.35 megabits per second, was only 3.99 Mbps. Compare that 3.99 to other countries such as South Korea (49.50 Mbps, France (17.60 Mbps), Finland (21.70 Mbps) and Canada (7.60 Mbps). Local comparison: Brighthouse reports a max. of 7.00 to 15.00 Mbps in Marion County. Quick but me-thinks we need to banish the turtle and get ourselves a rabbit here in the USA.  $\blacksquare$ 

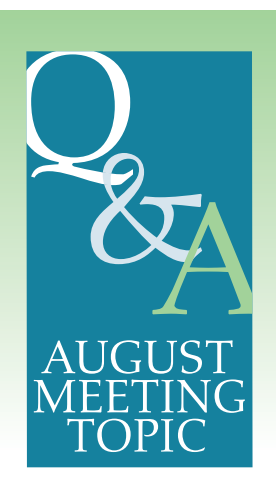

# TIP OF THE MONTH — Mac To Mac Wireless Network Without Airport Extreme

E

Have you ever wanted to connect two Apple computers together wirelessly in order to exchange files or share a wired internet connection? The following information details how you can create a simple Apple Airport Wireless Computer to Computer Network.

#### Things you'll need... 2 or more Airport equipped Apple Macintosh Computers... that's it!

**Step 1–** Turn on the Airport feature on each of the Macintosh computers that you wish to include in

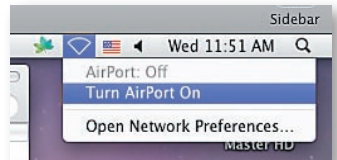

your wireless computer to computer network. To do this, click on the Airport icon found in the upper right hand corner

of the Apple menu bar.

**Step 2–** The Airport icon/symbol will vary in

 $\circledcirc$   $\circledcirc$  appearance depending upon whether

**OFF** ON DONED **your Mac's Airport function is ON, OFF** or JOINED to a network. See image for a representation

of each of icon variance.

**Step 3–** Next, decide which Mac will be the "host" of

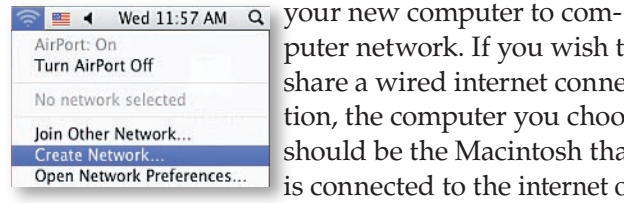

puter network. If you wish to share a wired internet connection, the computer you choose should be the Macintosh that is connected to the internet on

your wired network. On that computer, click on the Airport icon in the menu bar and choose the "Create Network..." option from the list of available choices.

**Step 4–** In the window that appears, enter a name for your new wireless network (for this example, we'll use "My 1st Network"). You can leave the channel

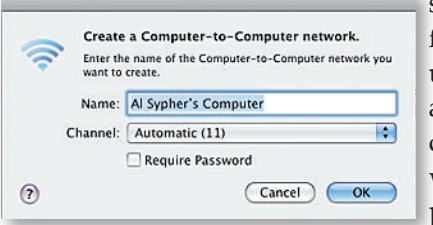

setting at the default setting (11), unless you have a good reason to change it. If you wish to require a password in

order for a computer to join your new network (recommended), check the "Require Password" option.

**Step 5–** Choose a password (see next photo). Depending upon the level of security that you desire (40-bit WEP or 128-bit WEP), your password will have to be either 5 characters long (40-bit) or 13 characters long (128-bit). Once you've decided upon the security type, enter your password in the two fields found in the window. After you have done this and

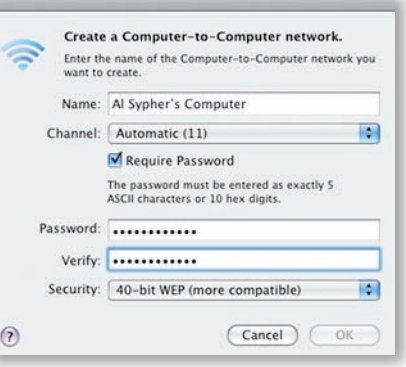

the passwords match exactly, the "OK" button will become available. Click it to move to the next step.

Step 6— Once you click the "OK" button, your Mac will create your network. You will

know that your network has been created once the Airport icon in the menu bar changes to have a dark background and an icon of a small Mac appears inside it. See accompanying image to view an example of this icon state.

**Step 7–** Now that your network has been created, you can now join other Macintosh computers 曲 to your new network. To do this, click on the Airport icon in the menu bar of the participating Mac computer and select the network named "My 1st Network". If applicable, enter the password when prompted. Assuming that you enter the password correctly, your Mac should connect to the network and its Airport icon state should appear to be "joined" (connected) as shown in Step #2.

Step 8- In order to share files, make sure all comput-

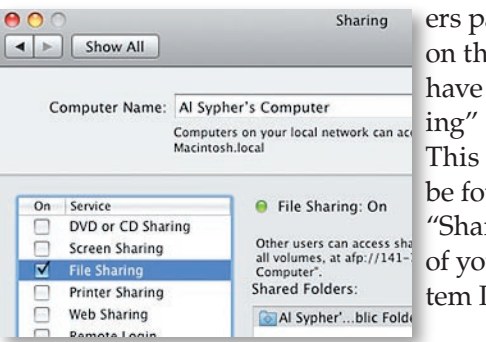

ers participating on the network have "File Sharing" turned on. This option can be found in the "Sharing" section of your Mac's System Preferences.

**Step 9–** Congratulations! You created your first wireless computer-to-computer network. Repeat these steps for each Mac that you wish to include.

#### Tips & Warnings

• In order to share your Internet connection, make sure that Internet Sharing is activated on the Apple Macintosh computer that has wired Internet access. • Personal computers running the Microsoft Windows operating system should also be able join these networks. Simply join your temporary (ad hoc) wireless network in the same way that you would with any other. • For data security purposes, it is not recommended that you create a wireless network without a password.

• 128 bit WEP is more secure than 40 bit WEP.

## *ANOTHER* HELPFUL Macintosh TIP

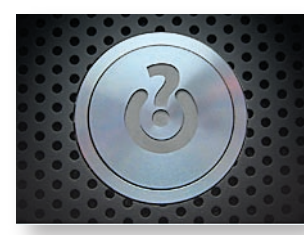

#### AppleSerialNumber.com

This web site can tell you more about your Mac.

Here you can lookup info about your Mac based on just your serial number.

Find out specs, warranty information, repair programs, reported issues and more.

To find your serial number, go under the Apple menu select "About this Mac", then click "More Info" to open the System Profiler. In the hardware overview you will find your serial number. When you go to the site, enter your serial number in the upper left of the site page and click its *Get Info* button. I found out that my PowerMac G5 was built in August in the 33rd week of 2004 and was the 899th machine built that week. It will also give information about processor(s) installed, graphics card, original OS installed, memory specs, networking installed, original HD storage and more depending on your model.

Just the thing for the techies and the more curious among us.

Check it out at appleserialnumberinfo.com.

# My Trip to Tuscany Last Week (and how I accidentally left all my camera gear behind) *by Scott Kelby.......*

"About six weeks ago my wife told me she had a surprise for me. She had planned a special 8-day family vacation trip to Italy's Tuscany region, and to celebrate my 5th year of being named the world's #1 bestselling author of computer and technology books, she had set up a special photo shoot in Italy that was (her words) going to "blow my mind." I so love this woman!

Anyway, last week was the week for our vacation, and as you might expect—it was absolutely incredible, and yes—the photo shoot she set up for me totally blew my mind. More on that in a moment. Accompanying me on this trip was my entire family, my Brother Jeff, and my brother-in-law and his family. But first, let's look at how I left all my photo gear behind......" *For the full story, go to:*

http://www.scottkelby.com/blog/2009/archives/5202

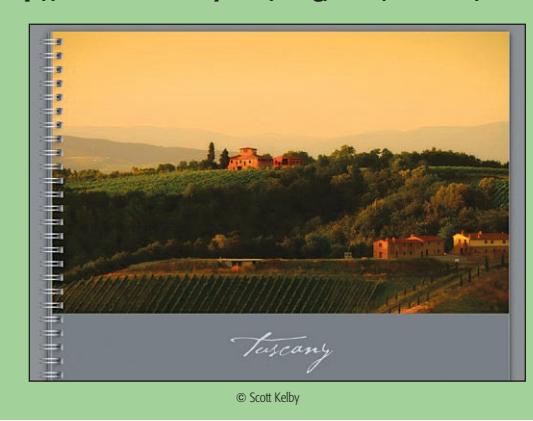

## APPLE*sauce from the Mother Ship*

*New Release:* Mac OS X 10.5.8 Combo Update— The 10.5.8 Update is recommended for all users running

Mac OS X Leopard and includes general operating system fixes that enhance the stability, compatibility and security of your Mac, as well as specific fixes for:

- compatibility and reliability issues when joining AirPort networks.
- an issue that could cause some monitor resolutions to no longer appear in Displays System Preferences.
- issues that may affect Bluetooth reliability.
- this update also upgrades Safari to version 4.0.2.

#### *Free download from Apple:*

http://support.apple.com/downloads/Mac\_OS\_X\_10\_5\_8\_Combo\_Update

## NEW OMUG MEMBERS

## Three new members joined OMUG at the July Meeting. Please welcome:

• Nancy Kirby • Lynne & Burt Stephens. Welcome back to long term members Rudy & Sonja from Switzerland.

#### –MUGSHOT HUMOR–

Instructions seen on a child's portable stroller:

#### "Caution: Remove infant before folding for storage"

Conversation stimulating license plate seen on SR 200: "SAW UFO"

## *Inside* ADDRESS BOOK

*The Mac OS X Address Book is a neat little application that is often under-appreciated. As a seemingly boring application it has loads of features that are overlooked by most users. While useful on its own for organizing your contacts, Address Book's real power is that it works with so many other applications. Here are a few tips to save you time and let you make the most of Address Book.*

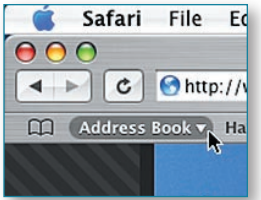

**Ed Add Contacts to your Safari** Bookmarks— If lots of your contacts have their own web sites, you can automatically add these to your Safari bookmarks

bar. Open up Safari go to the Preferences (in the Safari Menu). In here click the Bookmarks tab and check the box that says "Include Address Book" in the Bookmarks Bar. Now a new folder will appear at the far left of your Bookmarks bar. In here will be the web sites of all you contacts who have a home page set in their Address Book entry.

**Chat to your Contacts-** Address Book integrates quite well into iChat, the Mac OS X instant messenger. If a person in your Address Book is online and using iChat, a little green dot will appear next to their picture. Clicking on the dot will open up iChat, where you can start a new conversation with the person.

Put your Contacts in the Spotlight- In Address Book, select which contact you want to search, and from the Action Menu (looks like a cog, located in the top left) choose "Spotlight [name]". The spotlight window will pop up, and show documents, photos, iCal events, mail messages and iChats related to this person. This is one of my favorite features of Spotlight - it allows you to use it as a personal organiser

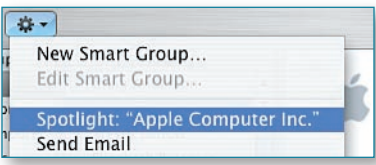

and links together Address Book, iCal, Mail and iChat. If you don't have Address Book open,

you don't need to bother opening it up to Spotlight search someone. Simply type their name into Spotlight for the same results.

Moreover, Spotlight remembers files that people have sent you. When searching for one of your contacts, Spotlight will list any files they sent as attachments to you, providing you received them in Mail. Highlight Groups- If you hold down the Option key while you are viewing a contact, all the groups that they are in are highlighted in a lovely yellow.

**Get Directions–** You can easily get a map of a person's address using Address Book. Just click on their address and choose "Map Of" from the menu that appears. This will load up Safari (or your default browser) with a MapQuest map which allows you to get directions to and from the address. If you prefer to use Google Maps or Google Earth to view a map (or satellite image) of a person's address, there is a Google Maps Plugin available.

**Merge two contacts-** If somehow you end up with two entries in your address book for the same person, you can easily merge the two. Select the two entries by clicking on one in the list and then Commandclicking on the other. Now click on the Card menu and choose "Merge Selected Cards". If you have a

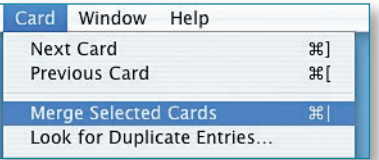

huge contact list and you suspect some duplicate entries, you can also choose "Look for Duplicate

entries" from the Card menu.

**Large Type-** If you want to read a person's phone number off the screen while dialing it across the room, you can make it display in large numbers across the screen. To do this, click on the number and choose "Large Type" from the pop-up menu.

**Printing Envelopes-** You can print an envelope addressed to a contact by choosing Print from the File menu with the chosen person selected. In the print dialog choose Envelopes from the Style pop-up menu. As an interesting quirk, Address Book will address the envelope to everyone in the household if you have specified a spouse or child in the person's entry. For more information, check in this Mac OS X Hints page.

Address Book Sharing- If you want to share your address book (for example with your family or secretary) you can do so providing you have a .Mac account. Open up Address Book and go to the Preferences (in the Address Book Menu). Click on the Sharing tab and check the box titled "Share your Address Book". Now click the plus icon to add people from your address book who have a .Mac account. People will only be allowed to view your address book, but if you select the "Allow Editing" option they will be able to make changes too.  $\blacksquare$ 

*Coming Next Month— Want to share your address book entries with the "dark side"? Checkout: Using V-Cards, Making Your Own Card and Restricting Private Information.*

# OCALA MACINTOSH USER GROUP MEETING

#### OMUG MINUTES JULY 27, 2009

The meeting was called to order by President NC Sizemore at 7:31 PM.

#### Announcements and Introductions:

- NC noted that our meeting room is one degree cooler at 7 PM tonight than it was at 9 PM last month! "We strive to do better"
- Our December meeting has been rescheduled to December 7, 2009, at 7:00 PM.
- We have three new members: Welcome to Nancy Kirby, and Burt & Lynn Stephens.

#### Club Business:

*Secretary's Report:* June's minutes were approved as written (Thanks, Sally!).

*Treasurer's Report:* Club balance as of July 1, 2009= \$1,458.14.

- Please submit program suggestions! Consider sharing your own expertise. We are "Mac Users Helping Mac Users", after all.
- Thanks to Clint for our new business cards (but please mark through the incorrect phone number). Remember, you may use the back of the card for your own contact information when speaking with prospective members.

#### Speaker: Earl Satterfield

Program Topic: Podcasting ("How to Receive Podcasts")

#### *Program Highlights:*

- "A podcast is a programme (usually audio, sometimes video) which is made available as a downloadable digital file." – Wikipedia • Go to the iTunes Store and click on Podcasts. You can search or browse. (You can also use a search engine to find podcasts.) • If you "subscribe" they will download automatically when you go to iTunes. Many subscriptions are free, but some require payment.
- There are many "How To" titles for Macs, as well as other educational and entertainment choices.
- Apple Bytes from CNET TV offers HD and a control panel for volume, pause, rewind, fast forward, and full screen.
- Earl scrolled through his extensive library, showing different examples and features, and answered questions throughout his presentation. Especially for those of us who haven't explored the world of podcasts, this was an excellent introduction!

#### Tech Tips:

- "How to Resize a Photo" (for Leopard): Open in Preview. Go to Tools > Adjust Size.
- Easy way to Zip large text files, excluding .pdf and .jpg: Open in Finder. Go to File>Compress.
- Steps for "How to Burn a CD" were demonstrated.

#### 50/50 Drawing Winners:

- Clint Jones, Logitech mouse
- Lucky Lorraine Wieskamp, \$17; and the other \$17, too!

#### Member Discussion/ Q&A:

- Jack & Angie Wood brought some treats from England to share during refreshments.
- When your computer seems s-l-o-w, clear cache, increase size of cache, try Disk Utility to repair or check permissions, and/or try Tech Tool Pro, Mac Janitor, or Macaroni.
- Informative surge protector discussion: when in doubt, unplug!
- SIGS are Special Interest Groups. Digital Photography and NeoOffice have been suggested as possible groups; they need 3-4 members including One To Be In Charge.
- **Attendance:** Thirty-three members were in attendance.

#### Meeting adjourned at 9:17 PM.

*Respectfully submitted by: Angie Wood, Secretary*

# OMUG TREASURER'S REPORT — JULY 2009

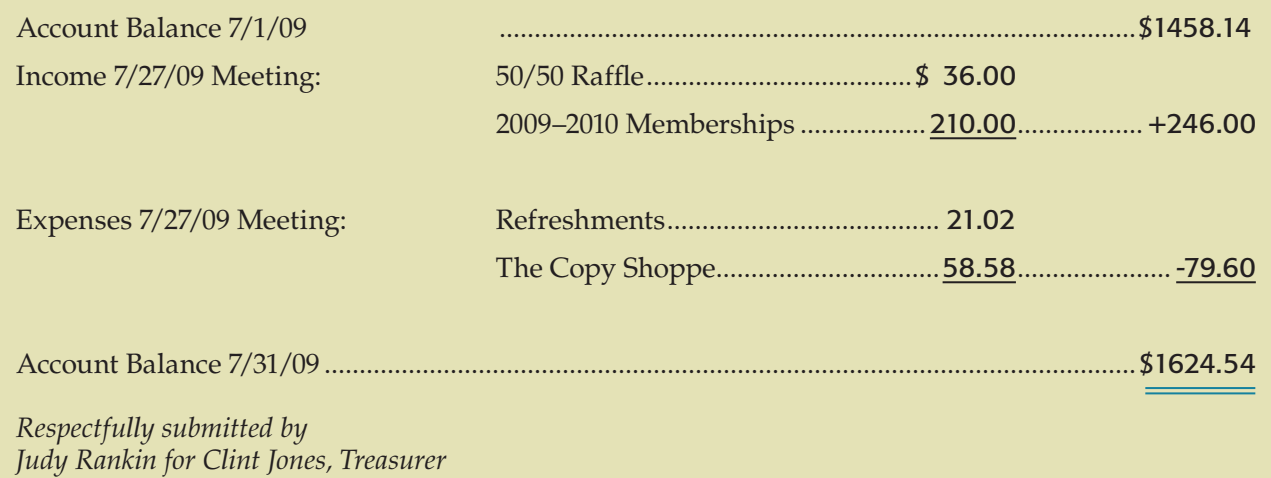

*There are now 57 members in good standing (including 15 family memberships). Approximately 12 additional members attend occasionally.* 

### OMUG Meeting Information

The Ocala Mac User Group meets on the 4th Monday of each month at the following location in the Silver Springs area of Ocala:

Family Wellness Center— conference room 4817 NE 2nd Loop Ocala, FL 34470 624-2337

See www.ocalamug.org for a map to the location.

## OMUG Board of Directors

President – N.C. Sizemore ncsizemore@gmail.com • 291-8778

Vice- President – Philip Davis davistech@gmail.com • 369-8432

Secretary – Angie Wood angie711@aol.com • unlisted

Treasurer – Clint Jones jonesgins@aol.com • 351-9236

Member-at-Large – Bob Docteur docteurr@aol.com • 624-0524

Member-at-Large – Judy Rankin judyrankin@mac.com • 821-2322

Member-at-Large – vacant

Past President, Ambassador – Tim Rankin timrank@themacisp.net • 821-2322

## OMUG Assignments

Assistant Secretaries - Sally Smyth, Shelley Sizemore Assistant Treasurer – Judy Rankin Fifty-Fifty Raffle - Earl Satterfield Membership – Judy Rankin judyrankin@mac.com • 821-2322 Newsletter – Al Sypher aes@imageocala.com • 237-9501 Refreshments – Shirley Steiner and Joan Espenship Sunshine Lady – Virginia Baldwin vbaldwin@atlantic.net • 629-6308 Webmaster - Philip Davis ocalamug@gmail.com • 369-8432

#### **Get Help—** *Mac Users Helping Mac Users*

OMUG volunteers will try to help you with your computer and software problems. Please add your name to this list if you are willing to share your expertise with other OMUG members.

General Mac Problems – Tim Rankin timrank@themacisp.net • 821-2201

Print Shop or Print Explosion – Judy Rankin judyrankin@mac.com • 821-2322

AppleWorks or MS Word – Curtiss Besley cbesley@mac.com • 266-6760

General Mac Problems; Web Design – Philip Davis davistech@gmail.com • 369-8432